# Cisco Business Mobile Appを使用したVLANの設 定

## 目的

このドキュメントの目的は、Cisco Business Mobileアプリケーションを使用して仮想 ローカルエリアネットワーク(VLAN)を追加、削除、または編集する方法を示すことで す。

#### 概要

Cisco Business Mobileアプリケーションを使用すると、モバイルデバイスからネット ワーク内のサポート対象のCisco Businessスイッチおよびワイヤレスアクセスポイン トを導入および管理できます。

Cisco Business Mobileアプリケーションを使用すると、VLANを簡単に追加、削除、 または編集できます。

始めましょう!

Cisco Business Mobileアプリケーションのシステム要件

Cisco Business Mobileアプリケーションは、iOSバージョン13.0以降を実行するApple iOSベースのデバイスでサポートされています。

Cisco Business Mobileアプリケーションでは、次のシスコビジネスデバイスを管理で きます。

- Cisco Business 220 シリーズ スマートスイッチ
- Cisco Business 250 シリーズ スマートスイッチ
- Cisco Business 350 シリーズ マネージドスイッチ
- Cisco Business 100シリーズアクセスポイント
- Cisco Business 100シリーズメッシュエクステンダ
- Cisco Business 200シリーズアクセスポイント

## 目次

- <u>• VLANの追加</u>
- <u>• VLANの編集/削除</u>

VLANの追加

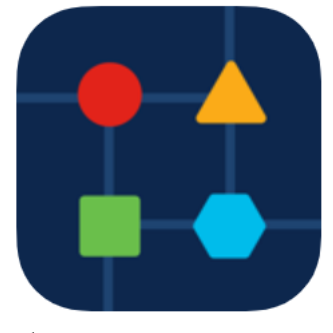

### 手順 2

### [ネットワーク設定]をクリックします。

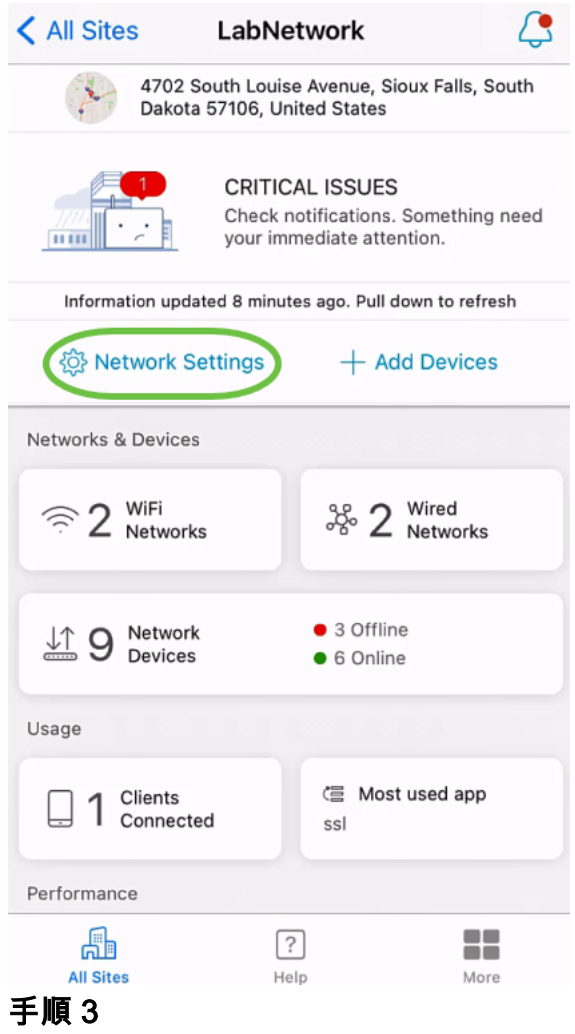

[ネットワーク]タブで、[追加]をクリックします。

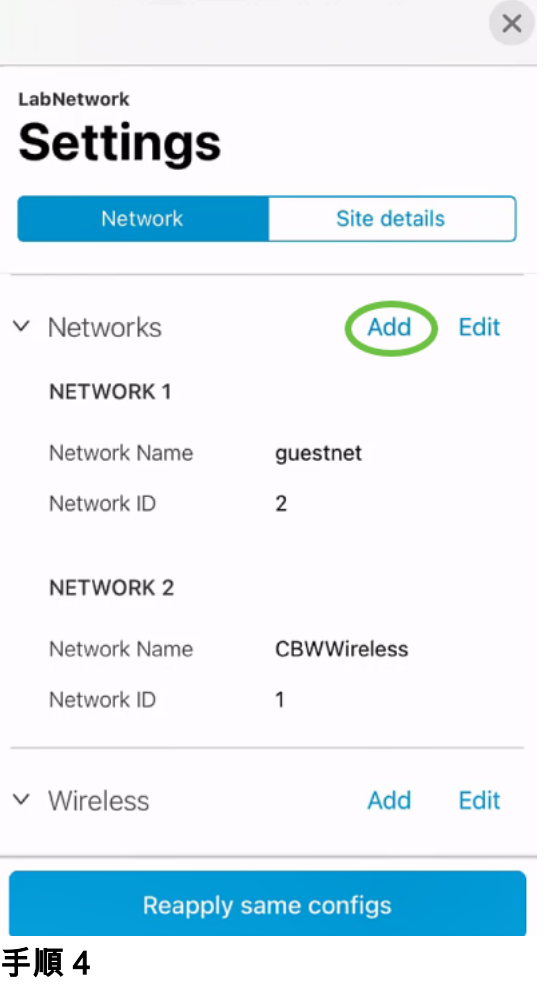

[Network Name]、[Network ID]と入力し、[Save]をクリックします。

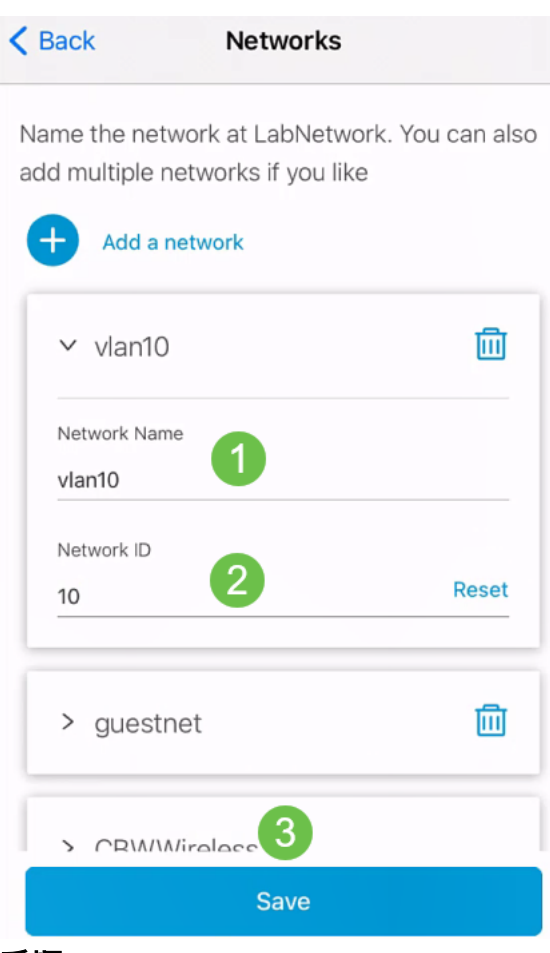

#### 手順 5

[Apply 1 Change]をクリックします。

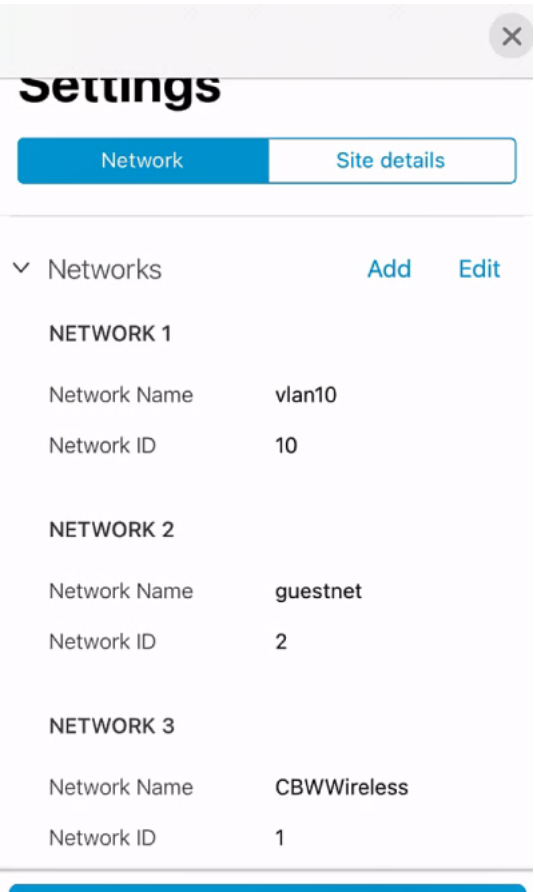

Apply 1 Change

ネットワークまたはワイヤレスの設定にさらに変更を加えた場合は、すべて同時に適用で きます。

VLANの編集/削除

VLANを編集または削除するには、次の手順を実行します。

手順 1

[ネットワーク設定]に移動します。

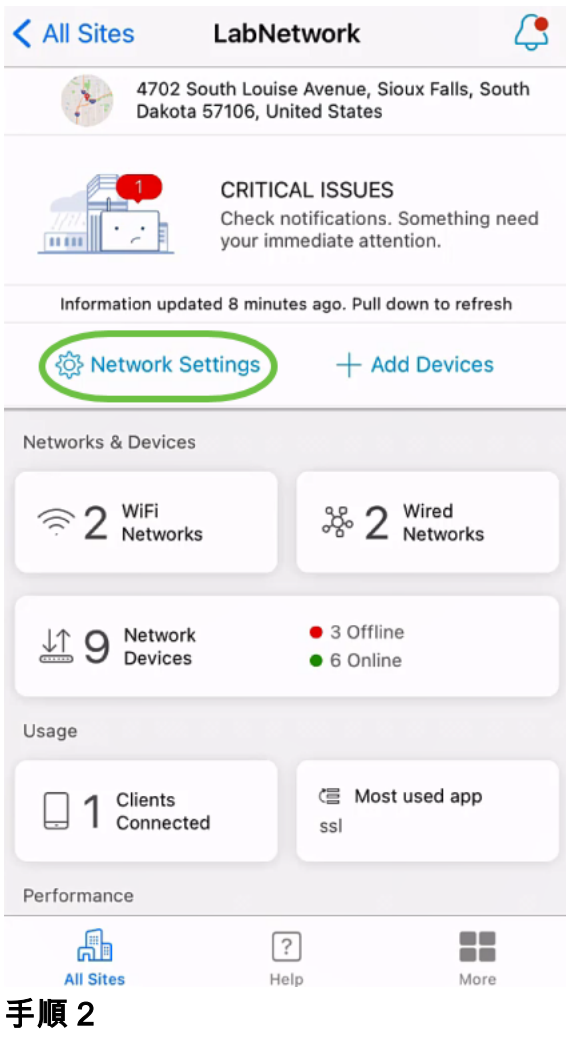

[ネットワーク]タブで[編集]をクリックします。

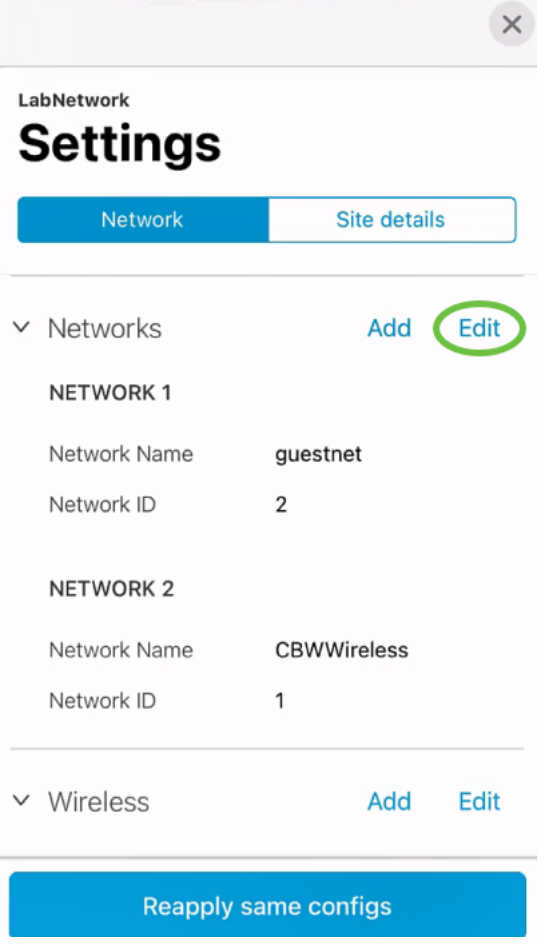

#### 手順 3

編集するVLANを選択します。または、VLANを削除する場合は、削除アイコンをクリ ックします。この例では、vlan10が削除されています。

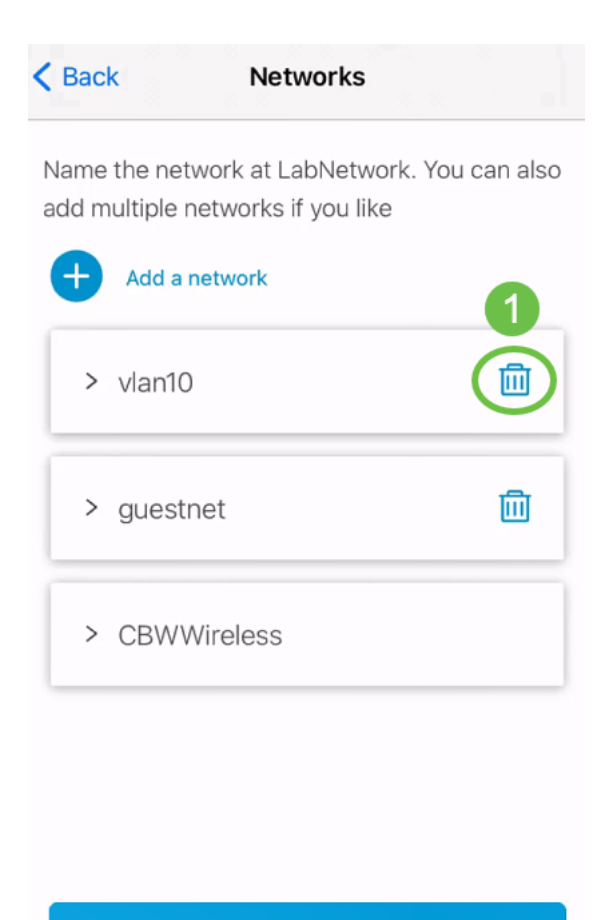

Save

#### 手順 4

[Save] をクリックします。

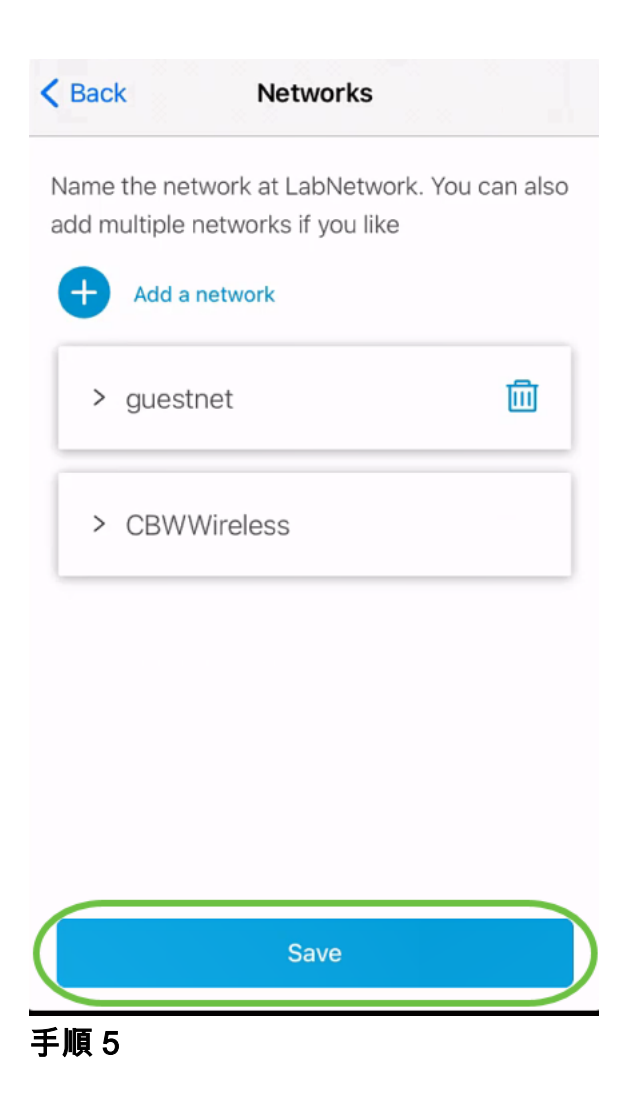

### [Apply (n) Changes]をクリックします。

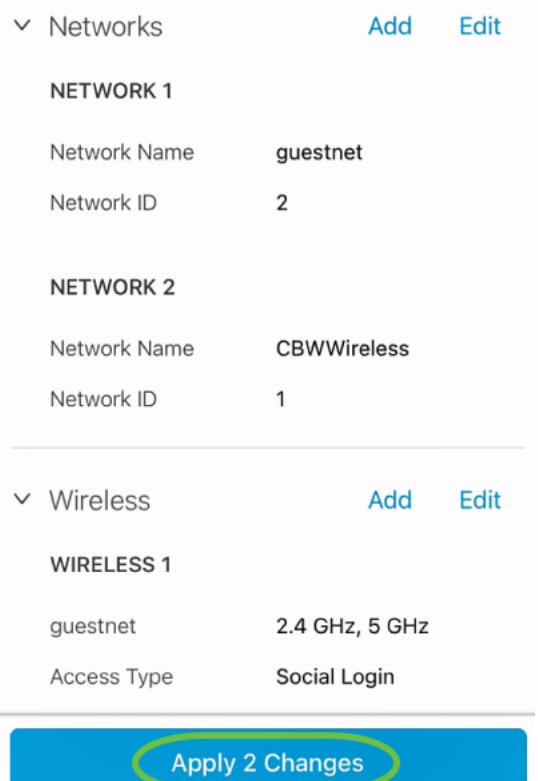

#### 変更がネットワークに適用されるまで数分かかります。

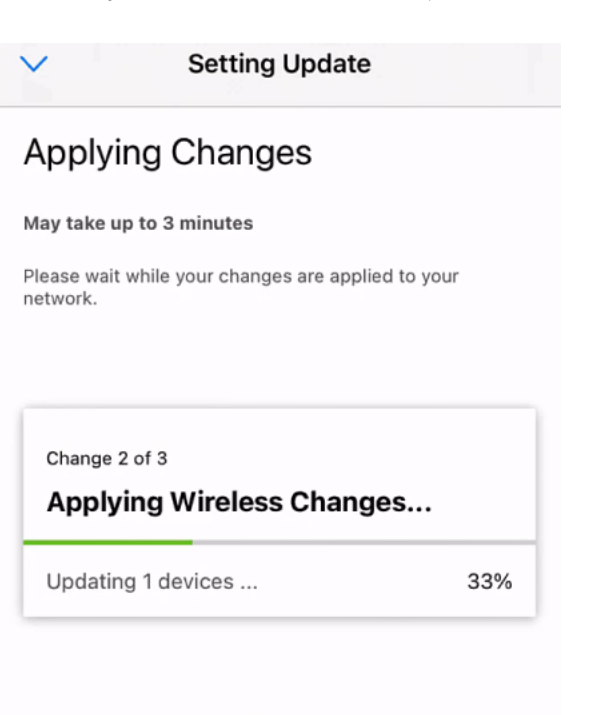

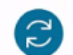

Applying Changes.Do not quit or minimize the app till it's done

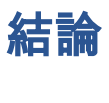

それだ!Cisco Business Mobileアプリケーションを使用して、ネットワーク内の VLANを正しく設定できました。

Cisco Business Mobileアプリケーションに関する詳細な記事をお探しですか。これ以 上見ないで!次のいずれかのタグをクリックすると、そのトピックに直接移動します 。楽しんで!

[概要](https://www.cisco.com/c/ja_jp/support/docs/smb/cloud-and-systems-management/cisco-business-mobile-app/kmgmt-3025-cisco-business-mobile-app-overview.html) [トラブルシューティング](https://www.cisco.com/c/ja_jp/support/docs/smb/cloud-and-systems-management/cisco-business-mobile-app/kmgmt-3003-troubleshooting-cisco-business-mobile-app.html) [デバイス管理](https://www.cisco.com/c/ja_jp/support/docs/smb/cloud-and-systems-management/cisco-business-mobile-app/kmgmt3002-Device-Management-Cisco-Business-Mobile-app.html) [Upgrade Firmware](https://www.cisco.com/c/ja_jp/support/docs/smb/cloud-and-systems-management/cisco-business-mobile-app/kmgmt3029-Upgrade-Firmware-Cisco-Business-Mobile-app.html) [デバイスのリブート](https://www.cisco.com/c/ja_jp/support/docs/smb/cloud-and-systems-management/cisco-business-mobile-app/kmgmt-3023-reboot-device-cisco-business-mobile-app.html) [バックアッ](https://www.cisco.com/c/ja_jp/support/docs/smb/cloud-and-systems-management/cisco-business-mobile-app/kmgmt3020-Backup-and-Restore-Configuration-Cisco-Business-Mobile-app.html) [プと復元](https://www.cisco.com/c/ja_jp/support/docs/smb/cloud-and-systems-management/cisco-business-mobile-app/kmgmt3020-Backup-and-Restore-Configuration-Cisco-Business-Mobile-app.html) [デバッグログ](https://www.cisco.com/c/ja_jp/support/docs/smb/cloud-and-systems-management/cisco-business-mobile-app/3024-debug-logs-cisco-business-mobile-app.html)